# Uputstvo za korišćenje aplikacije Zoom Cloud Meetings

#### Uputstvo za preuzimanje aplikacije na telefon i na računar

ZOOM aplikacija predstavlja najsigurniji način online komunikacije prilikom održavanja sastanaka, konferencija, online nastave i sl. U daljem tekstu naći ćete uputstvo za korišćenje ove aplikacije.

Ukoliko želite da se ulogujete u aplikaciju sa telefona, to možete odraditi na sedeći način:

- 1. Otiđite u Play store (za Android korisnike) ili u App store (za Iphone korisnike).
- 2. Pronađite Zoom Cloud Meetings aplikaciju i kliknite na Instaliraj/Install.

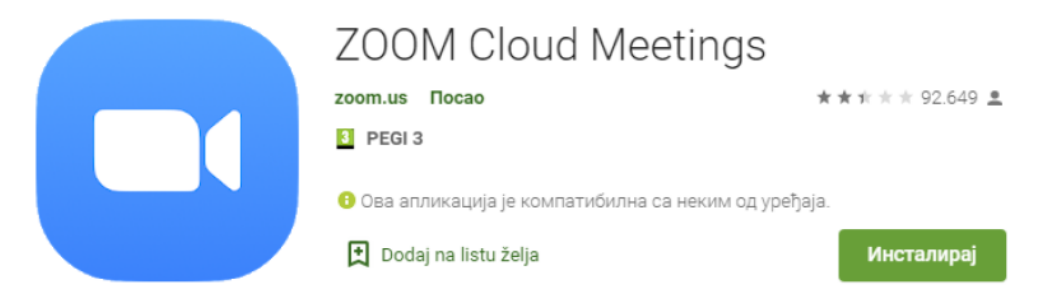

- 3. Kada ste instalirali aplikaciju kliknite Otvori/Open.
- 4. Pojaviće se sledeći ekran gde je potrebno da odaberete opciju Join a meeting (ako vam je poslat link za priključivanje sastanku, a ne želite da pravite nalog), Sign up (ako niste ranije kreirali nalog u ovoj aplikaciji, a hoćete to da uradite) ili Sign in (ako već imate nalog).
- 5. Ukoliko izabere Join, tražiće vam da unesete Meeting ID. U slučaju da vam je link za sastanak poslat na e- mail ili preko neke druge mreže, a Vi želite da se uključite sa telefona, dovoljno je da kliknete na link, telefon će vam sam ponuditi da se uključite putem aplikacije.
- 6. Ukoliko odaberete Sign Up otvoriće se prozor gde je potrebno da unesete svoju email adresu, ime i prezime, kao i da označite I agree to the Terms of Service.
- 7. Nakon toga će vam biti poslat verifikacioni e-mail, pa je potrebno da proverite svoj Inbox (a za svaki slučaj i Junk/Spam) i da potvrdite klikom na **Activate Account.**
- 8. Otvoriće se novi prozor gde je potrebno da unesete svoju šifru i kliknete na Continue.
- 9. Ukoliko želite da se prijavite putem postojećeg naloga na Google ili Facebook-u, odaberite opciju Sign in i biće Vam ponuđeno da odaberete način prijave.

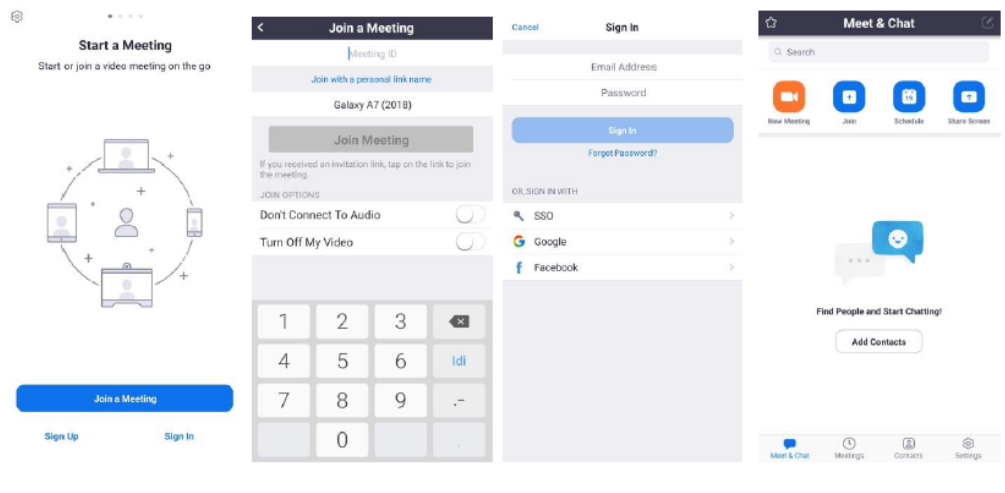

Ukoliko želite da napravite nalog ili sa se ulogujete na već postojeći nalog sa računara, potrebno je da pratite sledeće korake:

- 1. Otidite na Google Chrome i ukucajte sledeći link: https://zoom.us/download
- 2. Odabrate aplikaciju Zoom Client for Meetings i kliknuti na Download.
- 3. Instalirajte aplikaciju prateći upustva.
- 4. Nakon što otvorite ovu stranicu potrebno je da odete na Sign up (ako niste ranije kreirali nalog u ovoj aplikaciji, a hoćete to da uradite) ili Sign in (ako već imate nalog).
- 5. Ukoliko odete na Sign up, unesite svoj e-mail i proverite svoj Inbox (a za svaki slučaj i Junk/Spam tj. nepoželjnu poštu). Tamo će stići e-mail sa zahtjevom da potvrdite i aktivirate svoj nalog klikom.
- 6. Ukoliko već imate nalog i kliknete Sign in, dovoljno je da ukucate e-mail i šifru Vašeg postojećeg naloga, ili se možete ulogovati koristeći Vaš nalog na Google ili Facebook-u.

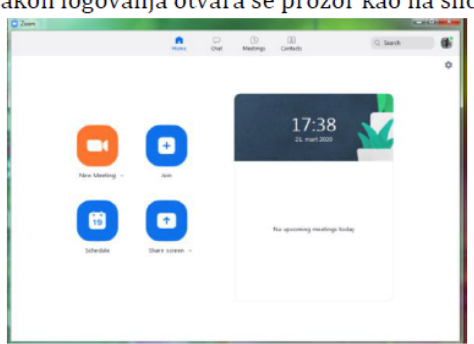

Nakon logovanja otvara se prozor kao na slici:

### Uputstvo za nastavnike i saradnike

1.

Ukoliko želite da započnete sastanak/nastavu, kliknite na New meeting, zatim Start meeting sa opcijom Video on.

Ukoliko želite da zakažete online sastanak/nastavu za određeni datum i vrijeme, kliknite na Schedule a meeting, a zatim popunite polja koja su neophodna za zakazivanje.

Klikom na Screen Share Meeting možete držati sastanak dok u pozadini ekrana puštate prezentaciju.

2.

 Da bi ste pravovremeno obavijestili studente potrebno je na DLS platformi predmeta i putem obaviještenja na sajtu fakulteta, postaviti Meeting ID ili Personal Link Name, najmanje 24 sata prije termina predavanja/vježbi.

Sugeriše se opcija: Schedule a meeting, u kojoj vam se automatski dodjeluje Meeting ID i Personal Link Name, koje potom postavljate na DLS platformu predmeta i sajt fakulteta.

#### 3.

 Korištenjem ZOOM aplikacije imate mogućnost da održite online predavanje u trajanju od 40 minuta, za maksimum 100 učesnika.

#### 4.

 Tokom predavanja korištenjem opcije: Chat, moguće je komunicirati sa slušaocima (npr. postaviti pitanje i sl.).

#### 5.

 Na osnovu podataka u vezi prijavljenih studenata koji slušaju predavanje/vježbu, nastavnici/saradnici su u obavezi, da sačine spisak prisustva i dostave prodekanu fakulteta.

#### 6.

 U slučaju nejasnoća u vezi korištenja ZOOM aplikacije kao i problema u realizaciji predavanja i vježbi tokom korištenja iste, potrebno kontaktirati prodekana vašeg fakulteta ili IT podršku.

## Uputstvo za studente

#### 1. **UPUTSTVO ZA STUDENTE**

Klikom na Join a meeting, automatski se priključujete sastanku koji je već u toku. Za pristup istom samo Vam je potreban Meeting ID, koji će Vam predavač poslati.

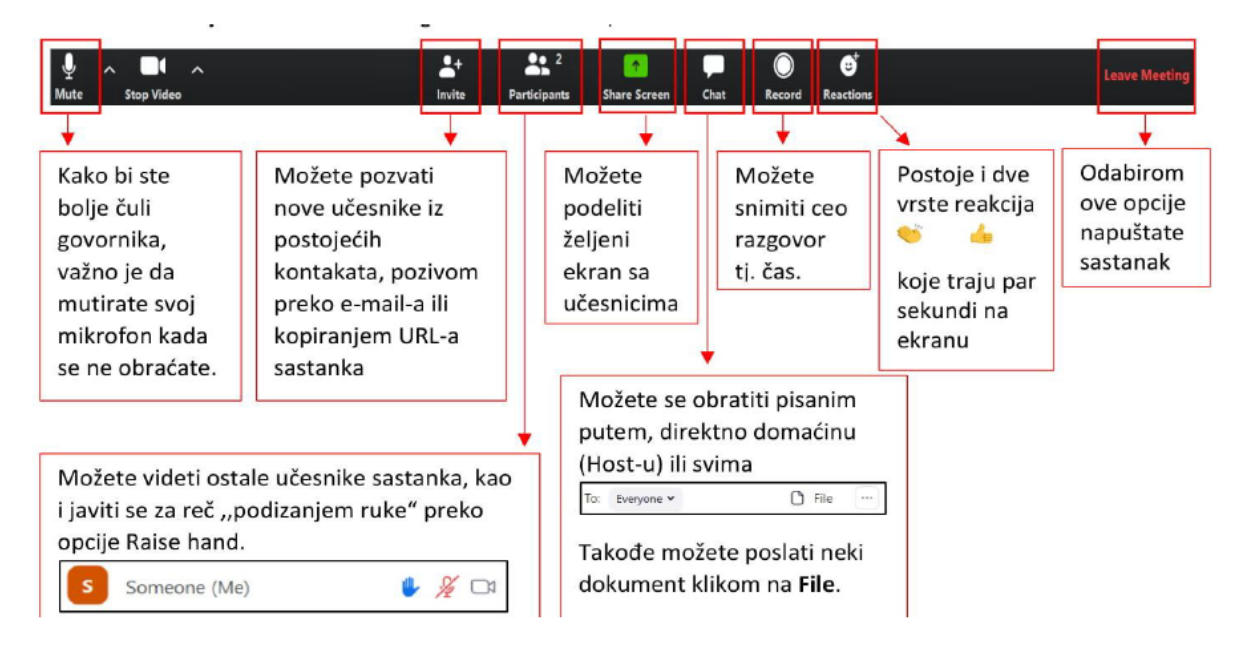

2.

 Na DLS platformi predmeta i sajtu fakulteta će najkasnije 24 sata prije termina predavanja/vježbi biti postavljena informacija u vezi Meeting ID ili Personal Link Name predavanja i vježbi, u slučaju da postoje problemi sa sajtom ili platformom, potrebno je kontaktirati studentsku službu fakulteta.